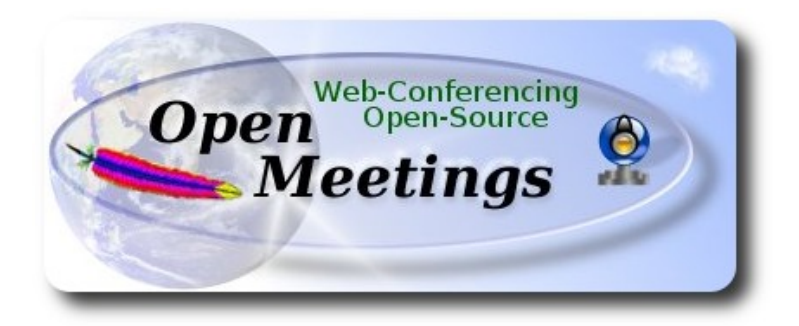

 El presente tutorial está basado en una instalación fresca de

## **CentOS-7-x86\_64-LiveGNOME-1503.iso**

Está testeado con resultado positivo.

 La versión binaria Apache OpenMeetings 3.0.6 estable, será la empleada para la instalación. Suprimiremos su compilación.

Está hecho paso a paso.

4-7-2015

Comenzamos...

### **1)**

En primer lugar modificaremos el nivel de seguridad de Selinux para la instalación.

yum install -y gedit

sudo gedit /etc/selinux/config

…modificar:

SELINUX=**enforcing**

...a

SELINUX=**permissive**

#### **--------- Actualizar el sistema --------**

Actualizamos el sistema operativo:

yum update -y

...y hacemos reboot por el nuevo kernel y configuración de Selinux:

reboot

**2)**

**3)**

**----------- Añadir repositorios ------------**

#### **EPEL & Remi:**

wget [http://epel.mirror.nucleus.be/7/x86\\_64/e/epel-release-7-5.noarch.rpm](http://epel.mirror.nucleus.be/7/x86_64/e/epel-release-7-5.noarch.rpm)

wget<http://rpms.famillecollet.com/enterprise/remi-release-7.rpm>

sudo rpm -Uvh remi-release-7\*.rpm epel-release-7\*.rpm

Habilitamos Remi:

gedit /etc/yum.repos.d/remi.repo

...y modificamos:

enabled=0 ...a enabled=1

#### **## ElRepo ##**

rpm --import<https://www.elrepo.org/RPM-GPG-KEY-elrepo.org>

rpm -Uvh<http://www.elrepo.org/elrepo-release-7.0-2.el7.elrepo.noarch.rpm>

#### **## Nux ##**

(En una sola linea sin espacio)

rpm -Uvh http://li.nux.ro/download/nux/dextop/el7/x86\_64/nux-dextop-release-0- 1.el7.nux.noarch.rpm

### **## RpmForge ###**

rpm -Uvh [http://pkgs.repoforge.org/rpmforge-release/rpmforge-release-0.5.3-1.el7.rf.x86\\_64.rpm](http://pkgs.repoforge.org/rpmforge-release/rpmforge-release-0.5.3-1.el7.rf.x86_64.rpm)

**## Adobe repositorio 64-bit x86\_64 ##** Para Flash player.

rpm -ivh [http://linuxdownload.adobe.com/adobe-release/adobe-release-x86\\_64-1.0-1.noarch.rpm](http://linuxdownload.adobe.com/adobe-release/adobe-release-x86_64-1.0-1.noarch.rpm) rpm --import /etc/pki/rpm-gpg/RPM-GPG-KEY-adobe-linux

yum update -y

**4)**

### **-------- Instalación de Java --------**

 Java es necesario para que OpenMeetings funcione. Instalaremos Open Java y el plugin icedteaweb:

sudo yum install java-1.7.0-openjdk icedtea-web

**5)**

**--------Instalación de LibreOffice --------**

OpenMeetings necesirará LibreOffice para convertir a pdf los archivos de oficina subidos.

Quizás esté instalado, mas...

yum -y install libreoffice

**6)**

## **------- Instalación de paquetes y librerías necesarias -------**

Vamos a instalar muchos de los paquetes y librerías que posteriormente necesitaremos.

## (Todo en una sola linea con espacio)

yum install -y libjpeg libjpeg-devel ghostscript freetype freetype-devel unzip gcc gcc-c++ ncurses ncurses-devel make zlib zlib-devel libtool bison bison-devel openssl-devel bzip2 bzip2-devel fileroller git autoconf automake pkgconfig tomcat-native nmap

**7)**

## **----- Instalación de ImageMagick, Sox y Swftools -----**

**ImageMagick** will work with images files. Should install it and some more libraries:

yum install -y ImageMagick giflib giflib-devel giflib-utils

**Sox** trabajará con el audio. Lo compilaremos:

cd /opt

wget<http://sourceforge.net/projects/sox/files/sox/14.4.2/sox-14.4.2.tar.gz>

tar xzvf sox-14.4.2.tar.gz

cd /opt/sox-14.4.2

./configure

make && make install

**Swftools** se encargará de convertir a swf (archivo flash) los archivos subidos. No emplee una versión más reciente, pues carecerá de pdf2swf:

cd /opt

wget<http://www.swftools.org/swftools-2013-04-09-1007.tar.gz>

tar xzvf swftools-2013-04-09-1007.tar.gz

cd /opt/swftools-2013-04-09-1007

./configure --libdir=/usr/lib --bindir=/usr/bin

make

make install

cd /opt

**8)**

## **---- Installation de Adobe flash player ----**

OpenMeetings aun necesita Adobe Flash Player para las salas. Lo instalamos:

yum install -y flash-plugin

**9)**

 **---- Installation de Jodconverter ----**

**Jodconverter** interviene en la conversión de archivos subidos:

cd /opt

wget<http://jodconverter.googlecode.com/files/jodconverter-core-3.0-beta-4-dist.zip>

unzip jodconverter-core-3.0-beta-4-dist.zip

**10)**

## **------ Compilación de ffmpeg ------**

FFmpeg se encarga del trabajo con el video. Instalaremos algunas librerías y vlc.

yum install -y glibc alsa-lib-devel faac faac-devel faad2 faad2-devel gsm gsm-devel imlib2 imlib2 devel lame-devel vorbis-tools theora-tools libvpx-devel vlc

La compilación de ffmpeg que haremos se basa en esta url: (4-7-2015)

### <https://trac.ffmpeg.org/wiki/CompilationGuide/Centos>

Tal está, da un error durante la compilación de x264 (segundo paso). Tras resolver el problema y finalizar la compilación total, presentó otro error relacionado con ogg al grabar en OpenMeetings. Entonces resolví suprimir un paso en la url y añadir otros. Ahora funciona correctamente, sin

errores y sincronizando audio y video en las grabaciones. Ogg también.

También he hecho un script que se encarga de descargar, compilar e instalar ffmpeg en Centos 7. Está testeado y funciona ok.

Durante la compilación de x265 , parecerá que se detiene durante unos 8 minutos aproximadamente, mostrando el texto: **41%**

No se preocupe, todo va bien. Sea paciente.

Cuando haya finalizado la compilación, aparecerá un texto anunciándolo:

## **FFMPEG Compilation and Installation Finished!!!**

Lo mejor es descargar el script y leer dentro del zip acerca del modo de lanzarlo. Descárguelo:

[https://cwiki.apache.org/confluence/download/attachments/27837303/ffmpeg\\_script\\_compile\\_Cent](https://cwiki.apache.org/confluence/download/attachments/27837303/ffmpeg_script_compile_Centos.zip?version=1&modificationDate=1436032093879&api=v2) [os.zip?version=1&modificationDate=1436032093879&api=v2](https://cwiki.apache.org/confluence/download/attachments/27837303/ffmpeg_script_compile_Centos.zip?version=1&modificationDate=1436032093879&api=v2)

...y tras la compilación puede pasar al **paso 11)**

Mas si prefiere puede copiar y pegar, aunque podría haber errores al ordenar el texto al pegarlo. Pongo aquí el script:

sudo gedit /opt/ffmpeg-centos.sh

...copie el texto color verde, **desde aquí:**

# Script ffmpeg Centos # Alvaro Bustos. Thanks to Hunter  $\#$  4-7-2015 # Install libraries yum install -y autoconf automake cmake freetype-devel gcc gcc-c++ git libtool make mercurial nasm pkgconfig zlib-devel

# Install yasm from repos yum install -y yasm

# Create a temporary directory for sources. SOURCES= $\frac{\text{Schner}}{\text{Schner}}$  (mkdir  $\sim$ /ffmpeg\_sources)  $cd$  ~/ffmpeg\_sources

# Download the necessary sources. git clone --depth 1 git://git.videolan.org/x264 hg clone https://bitbucket.org/multicoreware/x265 git clone --depth 1 git://git.code.sf.net/p/opencore-amr/fdk-aac curl -L -O http://downloads.sourceforge.net/project/lame/lame/3.99/lame-3.99.5.tar.gz git clone git://git.opus-codec.org/opus.git curl -O http://downloads.xiph.org/releases/ogg/libogg-1.3.2.tar.gz curl -O http://downloads.xiph.org/releases/vorbis/libvorbis-1.3.4.tar.gz wget http://downloads.xiph.org/releases/theora/libtheora-1.1.1.tar.gz git clone --depth 1 https://chromium.googlesource.com/webm/libvpx.git git clone --depth 1 git://source.ffmpeg.org/ffmpeg

# Unpack files for file in `ls  $\sim$ /ffmpeg\_sources/\*.tar.\*`; do tar -xvf \$file done

cd x264 ./configure --prefix="\$HOME/ffmpeg\_build" --bindir="\$HOME/bin" --enable-static && make && make install && make distclean; cd ..

cd x265/build/linux cmake -G "Unix Makefiles" -DCMAKE\_INSTALL\_PREFIX="\$HOME/ffmpeg\_build" -DENABLE\_SHARED:bool=off ../../source && make && make install; cd ~/ffmpeg\_sources

cd fdk-aac

autoreconf -fiv && ./configure --prefix="\$HOME/ffmpeg\_build" --disable-shared && make && make install && make distclean; cd ..

cd lame-\*/

./configure --prefix="\$HOME/ffmpeg\_build" --bindir="\$HOME/bin" --disable-shared --enablenasm && make && make install && make distclean; cd ..

cd opus

autoreconf -fiv && ./configure --prefix="\$HOME/ffmpeg\_build" --disable-shared && make &&

#### make install && make distclean; cd ..

#### cd libogg-\*/

./configure --prefix="\$HOME/ffmpeg\_build" --disable-shared && make && make install && make distclean; cd ..

#### cd libvorbis-\*/

LDFLAGS="-L\$HOME/ffmeg\_build/lib" CPPFLAGS="-I\$HOME/ffmpeg\_build/include" ./configure --prefix="\$HOME/ffmpeg\_build" --with-ogg="\$HOME/ffmpeg\_build" --disable-shared && make && make install && make distclean; cd ..

#### cd libtheora-\*/

./configure --prefix="\$HOME/ffmpeg\_build" --with-ogg="\$HOME/ffmpeg\_build" --disableexamples --disable-shared --disable-sdltest --disable-vorbistest && make && make install; cd ..

#### cd libvpx

./configure --prefix="\$HOME/ffmpeg\_build" --disable-examples && make && make install && make clean; cd ..

cd ffmpeg PKG\_CONFIG\_PATH="\$HOME/ffmpeg\_build/lib/pkgconfig" ./configure --prefix="\$HOME/ffmpeg\_build" --extra-cflags="-I\$HOME/ffmpeg\_build/include" --extraldflags="-L\$HOME/ffmpeg\_build/lib" --bindir="\$HOME/bin" --pkg-config-flags="--static" --enable-gpl --enable-nonfree --enable-libfdk\_aac --enable-libfreetype --enable-libmp3lame --enable-libopus --enable-libvorbis --enable-libvpx --enable-libx264 --enable-libx265 --enablelibtheora && make && make install && make distclean && hash -r; cd ..

 $cd \sim/bin$ cp ffmpeg ffprobe ffserver lame x264 /usr/local/bin

 $cd \sim$ ffmpeg build/bin cp x265 /usr/local/bin

echo "FFMPEG Compilation and Installation Finished!!!"

#### **...hasta aquí.**

Damos permiso de ejecución al script:

chmod +x /opt/ffpmeg-centos.sh

#### cd /opt

Ahora estando conectado a Internet lance el script y aguarde largos minutos mientras la compilación se efectúa:

#### ./ffmpeg-centos.sh

Recuerde la falsa parada de unos 8 minutos en el texto: **41%**...

**11) -------- Instalación del servidor MariaDB base de datos--------**

MariaDB es el servidor de base de datos.

Lo instalamos:

yum install -y mariadb mariadb-server

...y lo lanzamos:

systemctl start mariadb.service

Damos una contraseña a root en mariadb:

mysqladmin -u root password nueva-contraseña

Haremos una base de datos para OpenMeetings:

mysql -u root -p

...pedira la contraseña que acabamos de hacer:

### CREATE DATABASE open306 DEFAULT CHARACTER SET 'utf8';

...ahora haremos un usuario con su respectiva nueva contraseña:

### CREATE USER 'hola'@'localhost' IDENTIFIED BY '123456';

...y damos derechos a este usuario sobre la base de datos que acabamos de hacer:

GRANT ALL PRIVILEGES ON open306.\* TO 'hola'@'localhost' WITH GRANT OPTION;

FLUSH PRIVILEGES;

quit

 open306 ............. es el nombre de la base de datos hola. ............. es el usuario para esta base de datos 123456 ............... es la contraseña para este usuario

Para lanzar, reiniciar o detener mariadb:

systemctl start mariadb.service

systemctl restart mariadb.service

 **----- Instalación de OpenMeetings -----**

Instalaremos OpenMeetings en /opt/red5306. Toda la información siguiente estará basada en este directorio.We´ll install OpenMeetings in /opt/red5306.

Llamaremos a nuetra carpeta de instralación red5306

Hacemos la mencionada carpeta:

mkdir /opt/red5306

cd /opt/red5306

...y descargamos el archivo OpenMeetings:

wget<http://apache.rediris.es/openmeetings/3.0.6/bin/apache-openmeetings-3.0.6.zip>

unzip apache-openmeetings-3.0.6.zip

...guardamos el archvo descargado en /opt:

mv apache-openmeetings-3.0.6.zip /opt

...y hacemos a nobody propietario de toda la carpeta de instalación, por seguridad:

chown -R nobody /opt/red5306

Descargamos e instalamos el conector entre OpenMeetings y MariaDB:

cd /opt

wget http://repo1.maven.org/maven2/mysql/mysql-connector-java/5.1.35/mysql-connector-java-5.1.35.jar

...y lo copiamos a donde debe estar:

cp /opt/mysql-connector-java-5.1.35.jar /opt/red5306/webapps/openmeetings/WEB-INF/lib

Ahora vamos a configurar OpenMeetings para nuestra base de datos en MariaDB:

cd /opt/red5306/webapps/openmeetings/WEB-INF/classes/META-INF

mv persistence.xml persistence.xml-ori

mv mysql\_persistence.xml persistence.xml

sudo gedit /opt/red5306/webapps/openmeetings/WEB-INF/classes/META-INF/persistence.xml

...modificamos la **linea 78**

# **12)**

, Url=jdbc:mysql://localhost:3306/openmeetings

...a

, Url=jdbc:mysql://localhost:3306/open306

...es el nombre de la base de datos que hicimos inicialmente.

### Modificamos la **linea 83**

, Username=root

...a

, Username=hola

...es el usuario que hicimos inicialmente para la base de datos.

#### Modificamos la **linea 84**

,, Password=" />

...a

, Password=123456" />

...es la contraseña que dimos inicialmente al usuario "hola" en la base de datos.

Logicamente si usted escogió otro nombre o contraseña para la base de datos aquí es donde ha de introducirlas.

Protegemos el acceso al archivo:

chmod 640 /opt/red5306/webapps/openmeetings/WEB-INF/classes/META-INF/persistence.xml

**13)** 

### **------ Script para lanzar red5-OpenMeetings ------**

Construiremos un script para lanzar-detener red5-OpenMeetings:

cd /opt

sudo gedit /etc/init.d/red5

...copie y pegue el texto color verde, **desde aquí:**

```
#
#!/bin/sh -e
#
# Startup script for Red5
export RED5_HOME=/opt/red5306
start_red5="$RED5_HOME/red5.sh start"
stop_red5="$RED5_HOME/red5-shutdown.sh stop"
start() \{ echo -n "Starting Red5: "
     ${start_red5} &
      echo "done."
}
stop() \{echo -n "Shutting down Red5: "
     ${stop_red5}
      echo "done."
}
case "$1" in
  start)
      start
      ;;
  stop)
      stop
      ;;
  restart)
      stop
      sleep 10
      start
      ;;
  *)
      echo "Usage: $0 {start|stop|restart}"
esac
exit 0
```
...hasta aquí.

Si usted ha hecho la instalación en otra ruta distinta, modifique la linea:

## RED5\_HOME=/opt/red5306

...a

RED5\_HOME=/su\_ruta\_de\_instalación

Damos permiso de ejecución al script:

chmod +x /etc/init.d/red5

**14)** Reiniciamos mariadb:

systemctl restart mariadb.service

...y lanzamos red5-OpenMeetings, quizás en otra ventana de la terminal:

#### /etc/init.d/red5 start

...aguardamos 10 segundos *al menos* para que red5 pueda lanzarse completamente, y después puede ir a:

<http://localhost:5080/openmeetings/install>

...aparecerá una página similar a esta:

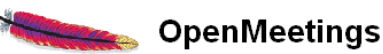

# **OpenMeetings - Instalación**

#### 1. Activar Subir Imagen e Importar a la pizarra

o Instalar ImageMagick en el servidor, puede obtener más información en http://www.imagemagick.org observando instalación. Las instrucciones para la misma puede encontrarlas aquí http://www.imagemagick.org/script/binaryreleases php, de todos modos en la mayoría de los sistemas linux puede conseguirlo via su paquete favorito de administración (apt-get it).

- 2. Activando importar PDFs a la pizarra
	- o Instale GhostScript en el servidor, puede tener más información en http://pages.cs.wisc.edu/~ghost/ mire en instalación. Las instrucciones para la instalación se encuentran allí, de todos modos en la mayoría de los sistemas linux puede conseguirlo via su paquete favorito de administración (apt-get it)

o Instale SWFTools en el servidor, puede tener más información en http://www.swftools.org/ mire en instalación. Algunas de las distribuciones Linux ya lo tienen en el administrador de paquetes, vea http://packages.debian.org /unstable/utils/swftools), la versión recomendada de SWFTools es 0.9 porque las anteriores tienen un bug que hace llevar unas dimensiones erróneas al objeto en la Pizarra.

3. Activando importar .doc, .docx, .ppt, .pptx, ... todos los Documentos de Oficina a la Pizarra

o OpenOffice-Service lanzado escucha en el puerto 8100, vea OpenOfficeConverter para más detalles.

4. Activando Grabación e importación de .avi, .flv, .mov and .mp4 a la pizarra

o Instalar FFMpeg. Puede conseguir FFMPEG de una copia actualizada! Para Windows puede descargar una Build, por ejemplo desde http://ffmpeg.arrozcru.org/builds/ Los usuarios de Linux o OSx pueden emplear una de las

...pulse en **Siguiente** (abajo de la página) y mostrará la configuración que hicimos de la base de datos

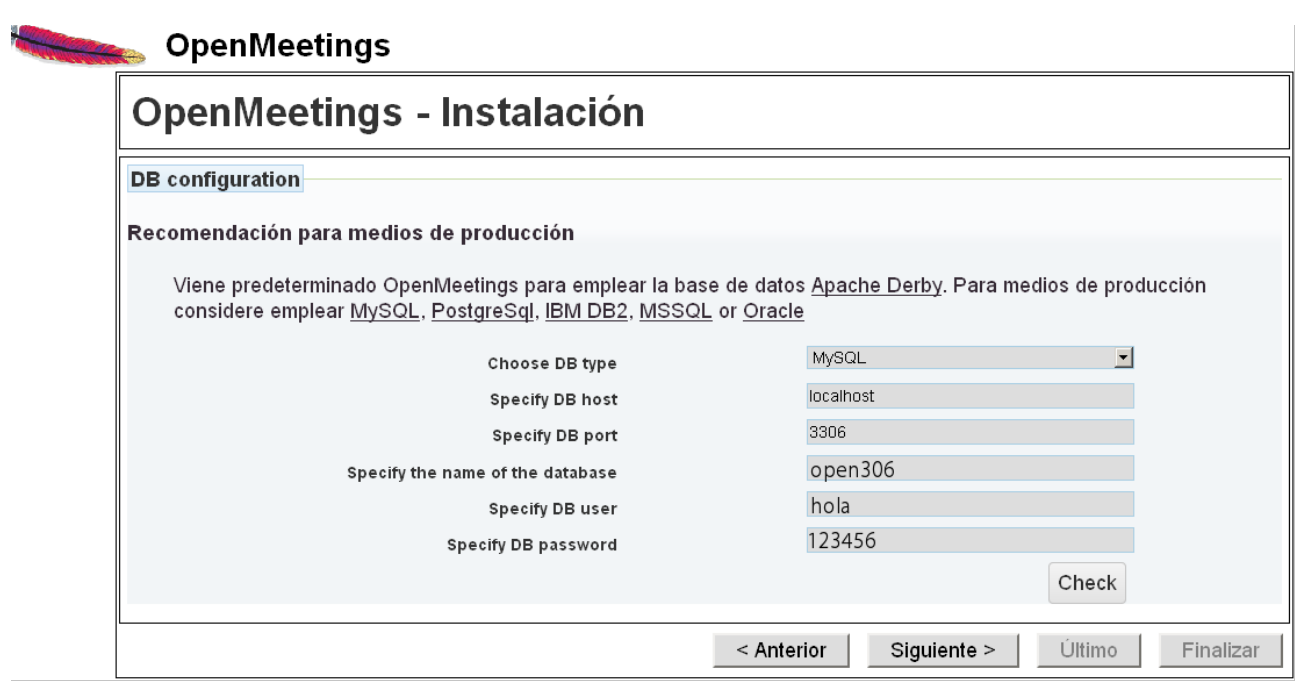

...pulse nuevamente en **Siguiente:**

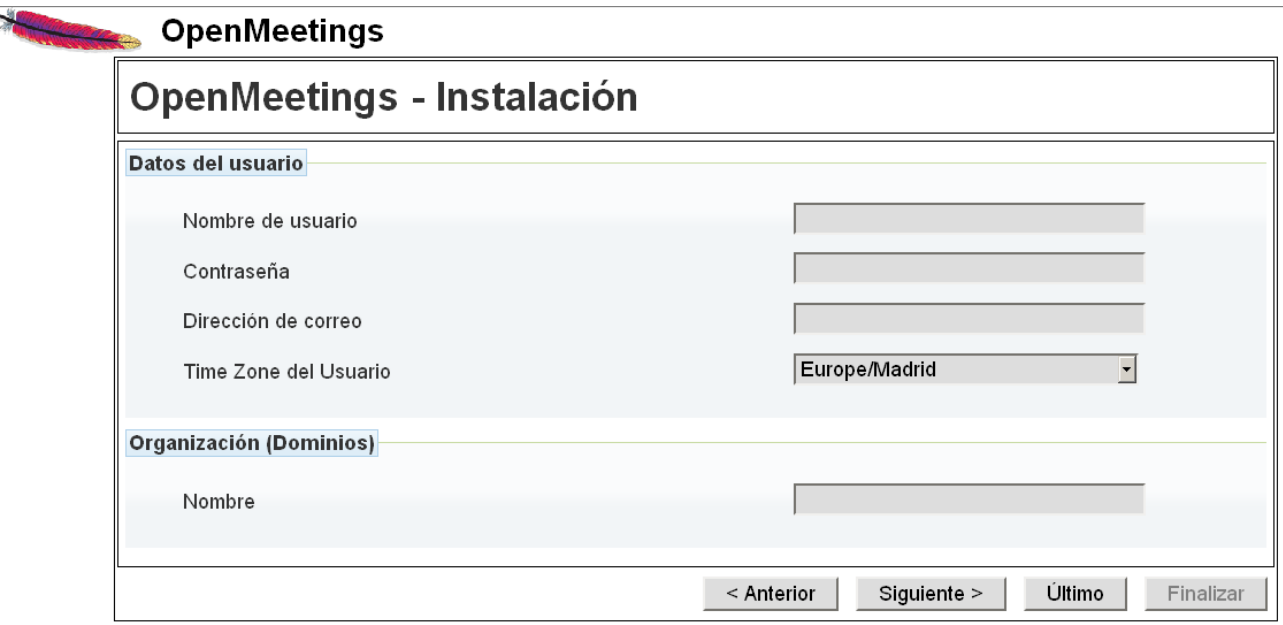

...aquí es necesario introducir, para poder continuar, algunos datos:

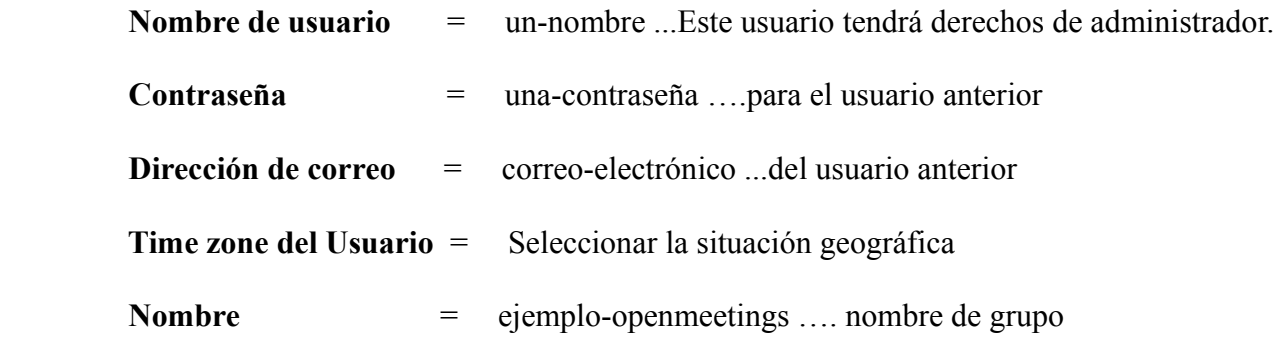

Cuando hayamos completado la instalación configuraremos el resto. Pulse el botón **Último** y aparecerá esta página:

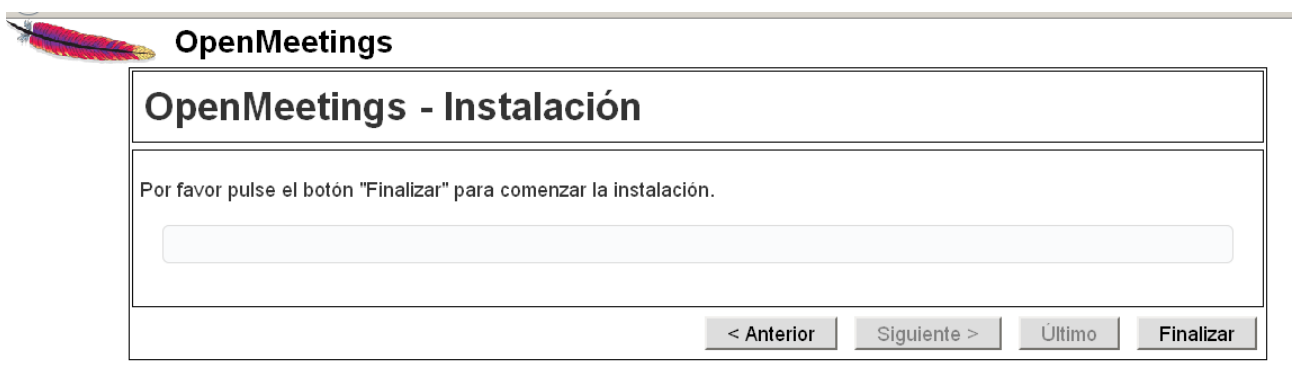

Pulse el botón **Finalizar** y comenzarán a llenarse las tablas de nuestra base de datos. Cuando concluya, aparecerá esta otra página:

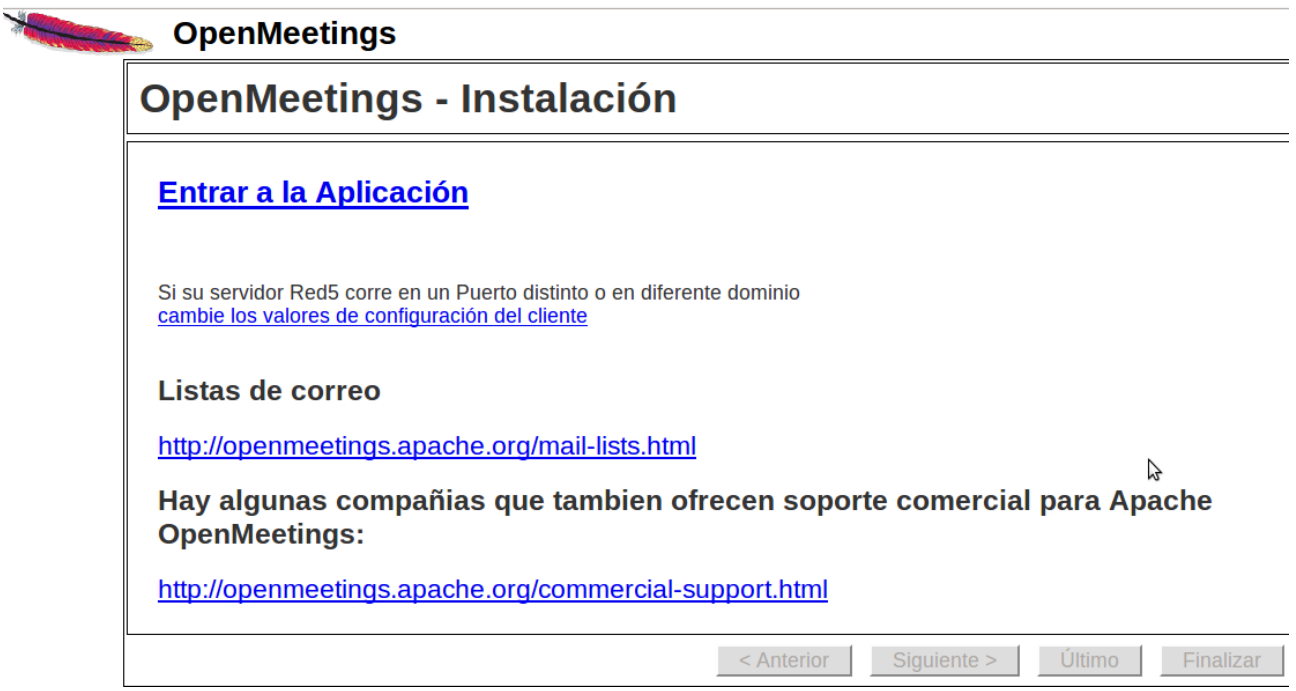

OpenMeetings Login Username or mail address Password  $\square$  Remember login Forgotten your password? Network testing Not a member? Sign in

Haga clic en **Entrar a la Aplicación** y verá la entrada a OpenMeetings:

Introduzca el nombre de usuario y contraseña que haya escogido durante la instalación, pulse el botón **Sign in** y...

### ..**.Felicidades!**

La próxima vez que guste acceder a OpenMeetings sería a través de:

<http://localhost:5080/openmeetings>

Recuerde abrir los tres puertos siguientes en el servidor:

### **1935 5080 8088**

...para que sea posible el acceso a OpenMeetings desde otros ordenadores en Lan o Internet.

**15)**

 **---- Configuración de OpenMeetings ----**

Una vez haya accedido a OpenMeetings vamos a:

**Administration** → **Configuration**

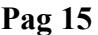

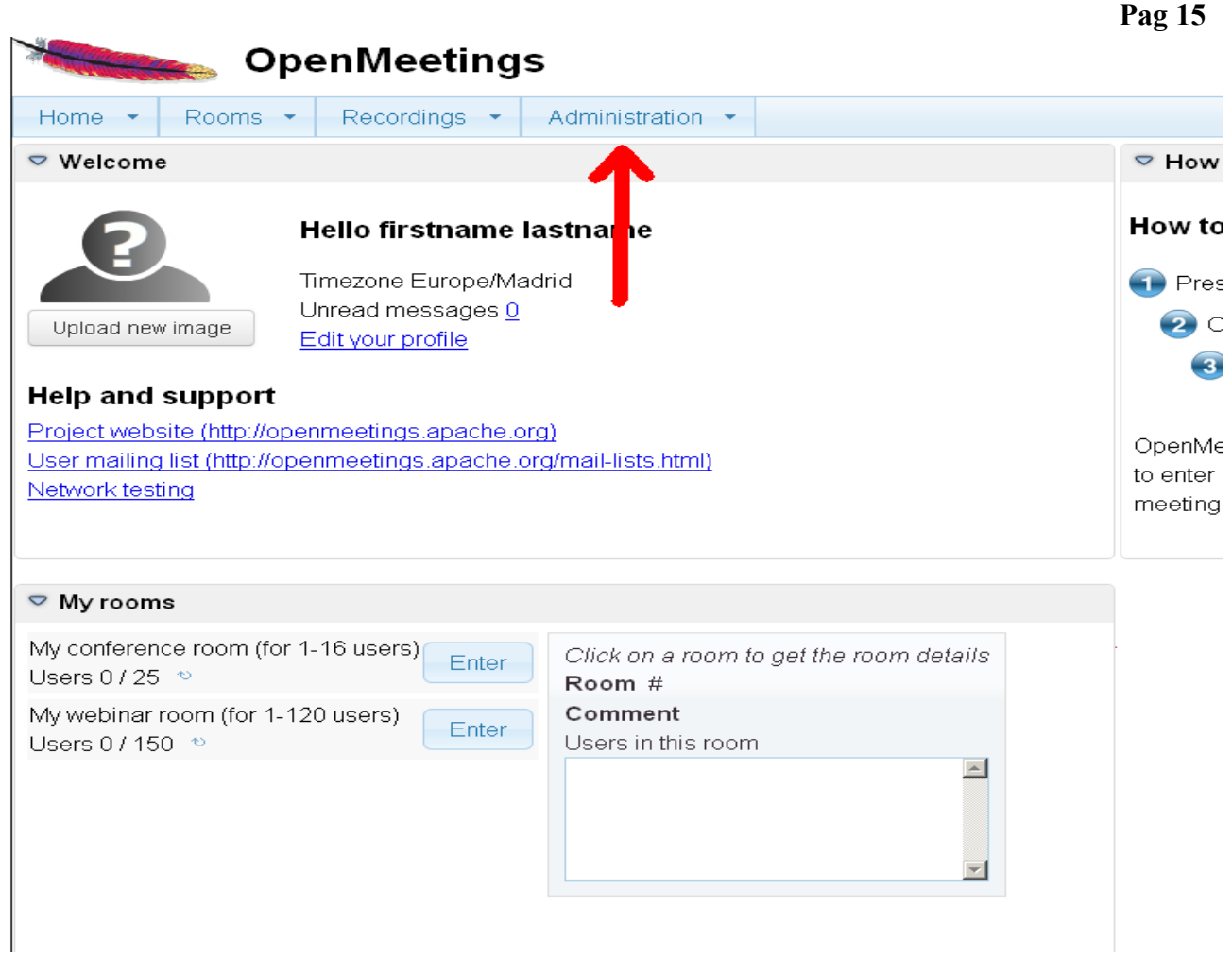

...introducimos los parámetros para cambiar el idioma de la interfaz (8 es español), y la conversión de archivos subidos, audio y video:

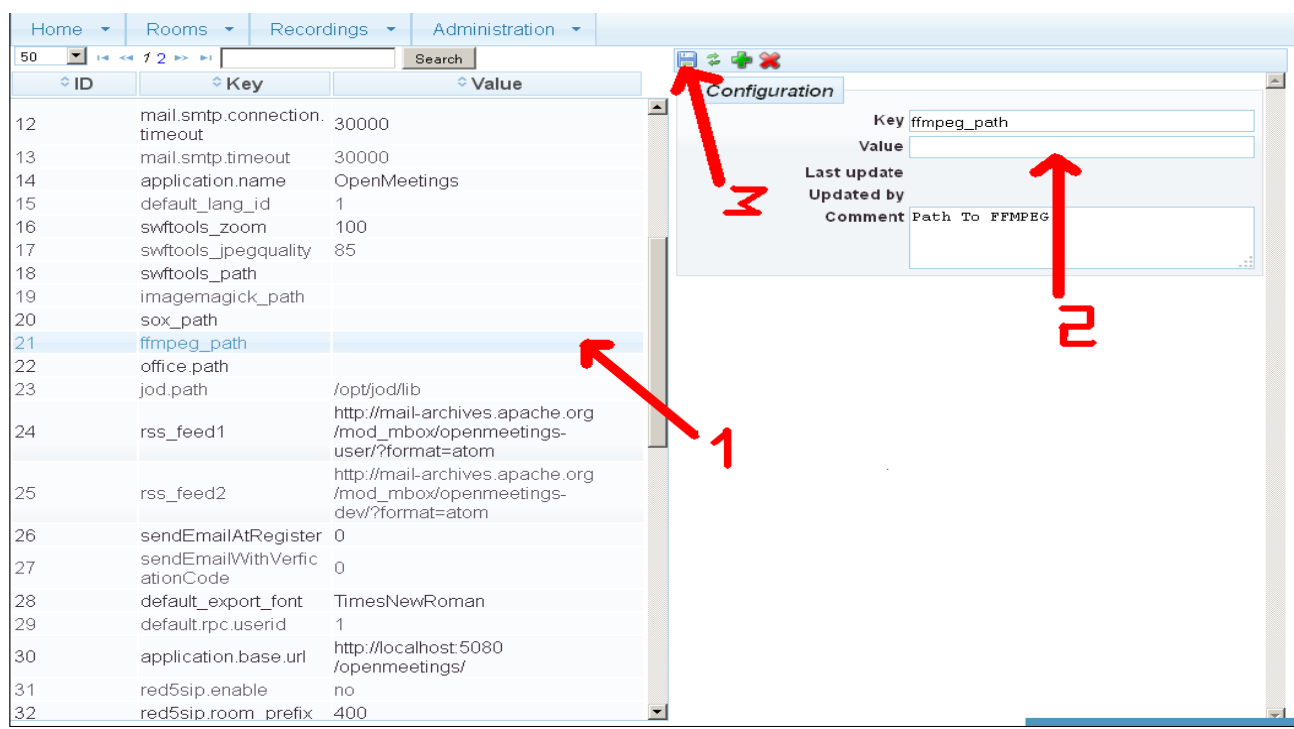

Clic en: **default\_lang\_id** …y arriba derecha en Value escribimos: **8**

Clic en: **swftools** path ...y arriba derecha en Value escribimos: /usr/bin

Clic en: **imagemagick** path ...y arriba derecha en Value escribimos: /usr/bin

Clic en: **sox** path ... y arriba derecha en Value escribimos: /usr/local/bin

Clic en: **ffmpeg** path ... y arriba derecha en Value escribimos: /usr/local/bin

Clic en: **office.path** ... y arriba derecha en Value escribimos: /usr/lib64/libreoffice

Clic en: **jod.path** ... y arriba derecha en Value escribimos: /opt/jodconverter-core-3.0-beta-4/lib

Ahora OpenMeetings está configurado para funcionar correctamente.

Borraremos algunos archivos y carpetas que ya no sirven, a no ser que quiera guardarlas:

rm -f /opt/jodconverter-core-3.0-beta-4-dist.zip

rm -f /opt/mysql-connector-java-5.1.35.jar

rm -f /opt/sox-14.4.2.tar.gz

rm -f -R /opt/sox-14.4.2

Y esto es todo.

-------------------------------

Si tiene alguna duda o pregunta por favor expóngala en los foros de Apache OpenMeetings:

<http://openmeetings.apache.org/mail-lists.html>

Gracias

Alvaro Bustos